Welcome to the user manual guide for creating a new user/employee in Gridlex Ray HRMS! Follow the steps below to create a new employee in the system.

**Step 1:** Log in to Gridlex Ray and click on the "HRMS" tab located under the Ray section in the menu bar.

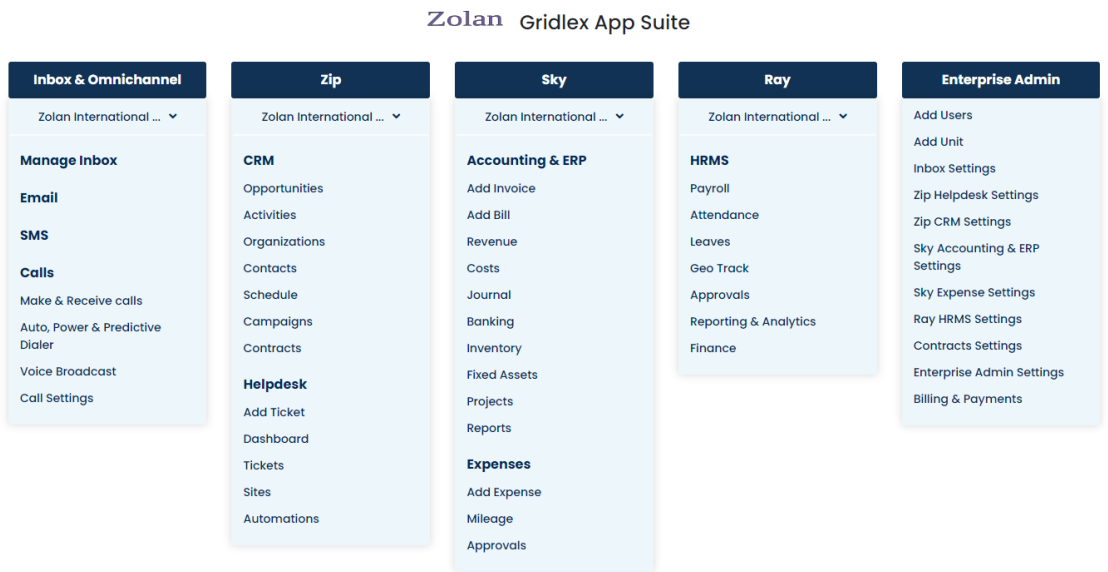

**Step 2:** Hover over the Settings option in the top menu bar, and select Ray HRMS Settings from the drop-down menu.

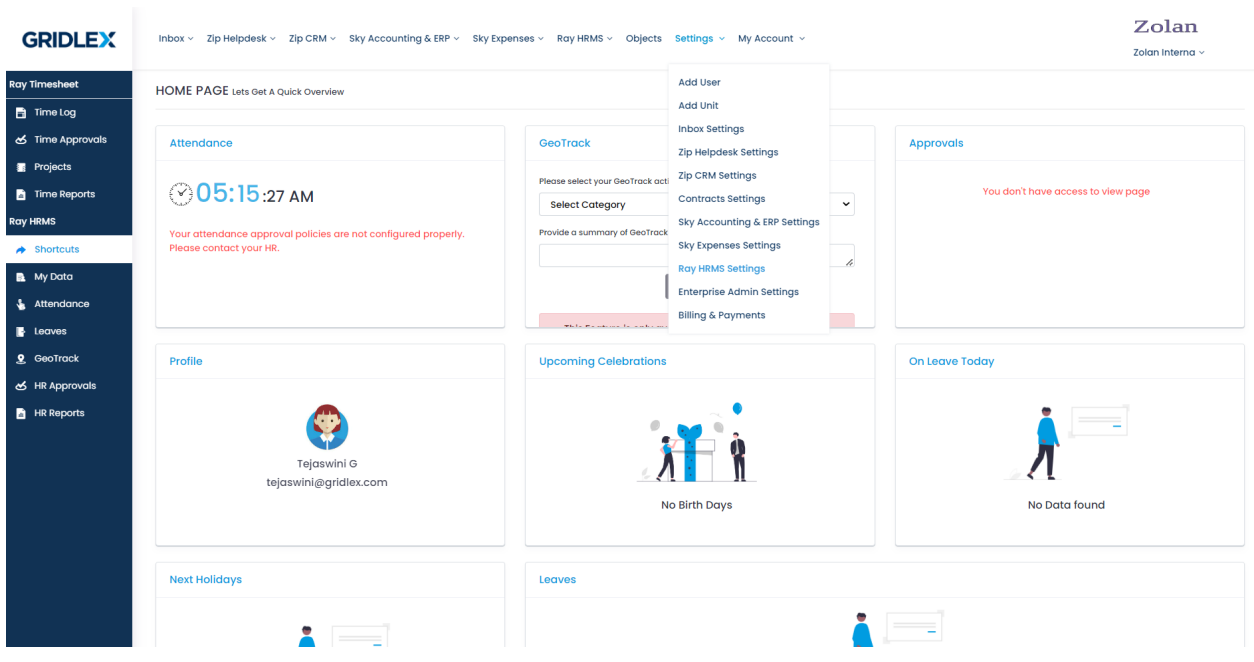

**Step 3:** Click on "Create New Employee".

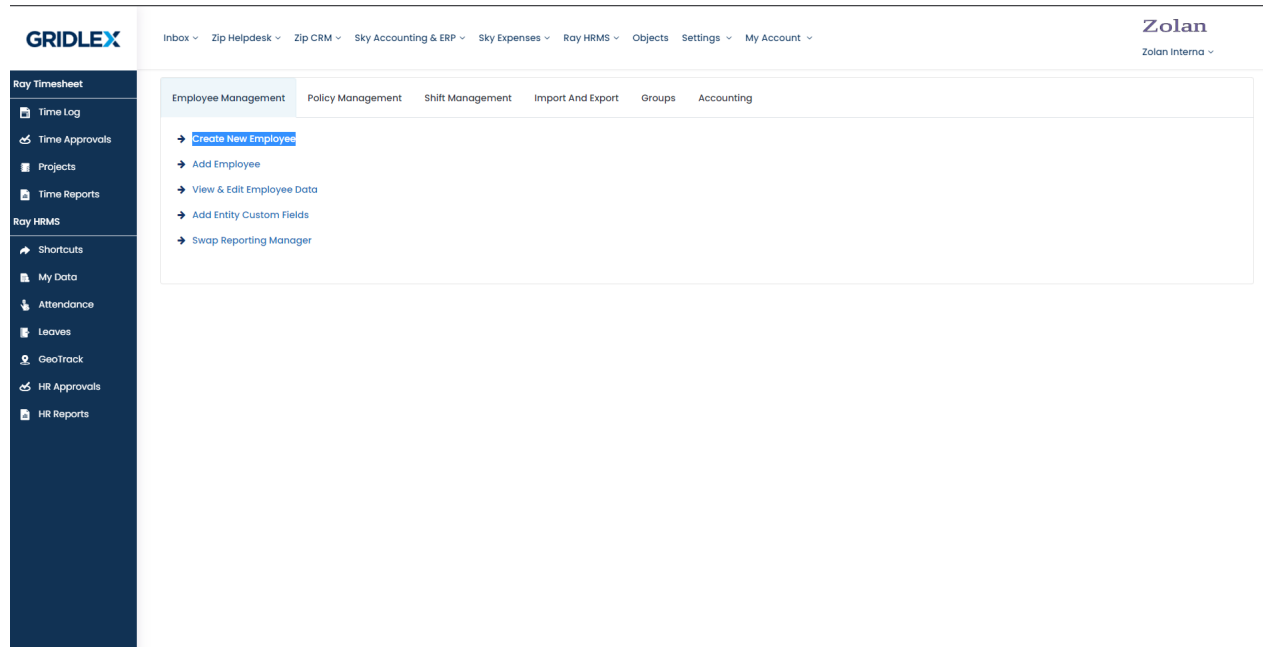

**Step 4:** Fill in all the required details for the employee such as name, user name, and password. Ensure that all the fields marked with an asterisk (\*) are filled in. Once done, click on the "Next" button.

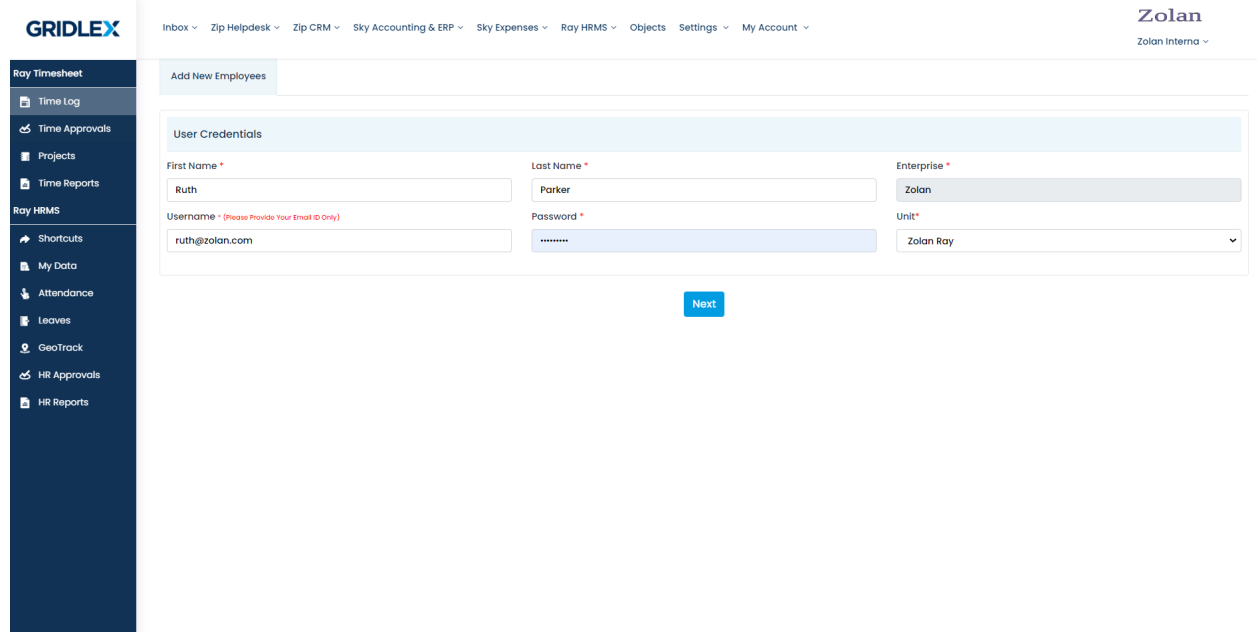

**Step 5:** Fill in the employee details such as their address, contact details, and other relevant information. Ensure that all the fields marked with an asterisk (\*) are filled in.

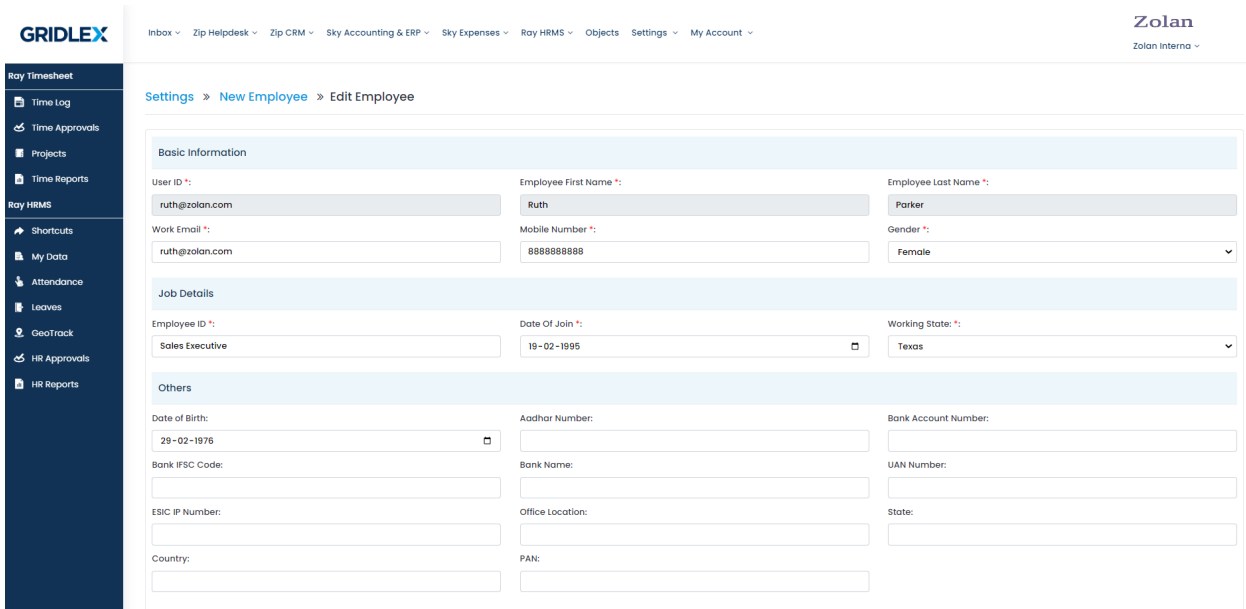

**Step 6:** Create Reporting Hierarchy in the Policy Management section and map it as required in the employee details form. Once done, click on the "Submit" button.

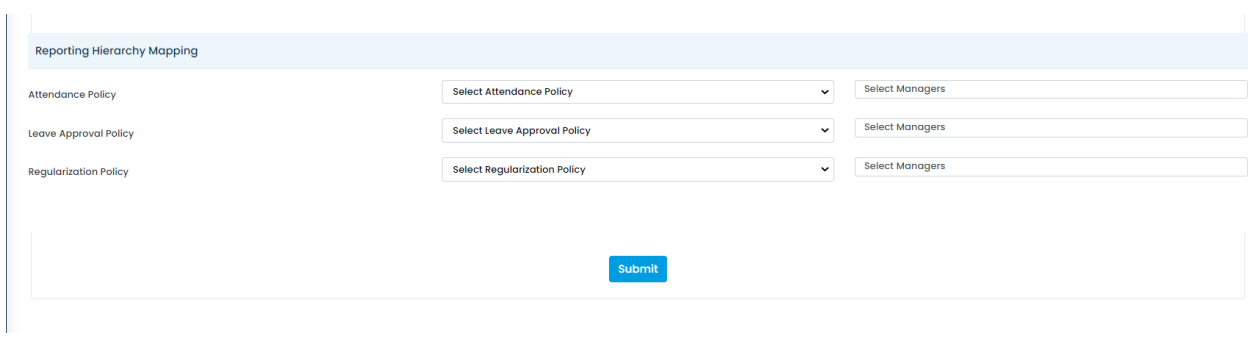

Congratulations! You have successfully created a new employee in Gridlex Ray HRMS.

If you need any help with any feature, data migration of your old data, or anything at all, just email [apps@gridlex.com](https://go.gridlex.com/z/707/ep/1004/en/1/su-cl/crm) and our team will be here to help you. Remember, that one of **Gridlex's** core values is Customer Success. We want you to be successful.